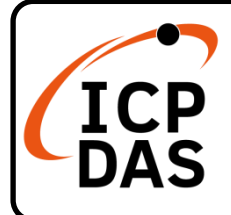

### **WP-5231-CE7 Quick Start**

**v1.3, October 2023**

#### **Packing List**

In addition to this guide, the package includes the following items:

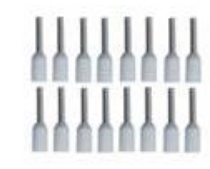

**Wire Terminal \* 16**

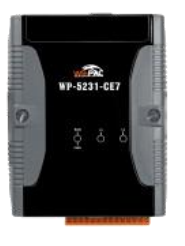

### **Technical Support**

[service@icpdas.com](mailto:service@icpdas.com) [www.icpdas.com](http://www.icpdas.com/)

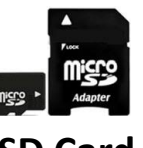

**WP-5231-CE7 microSD Card and microSD to SD Adapter Screw Driver**

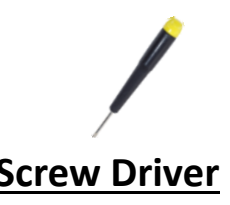

#### **Resources**

How to search for drivers, manuals and spec information on ICP DAS website.

• For Mobile Web

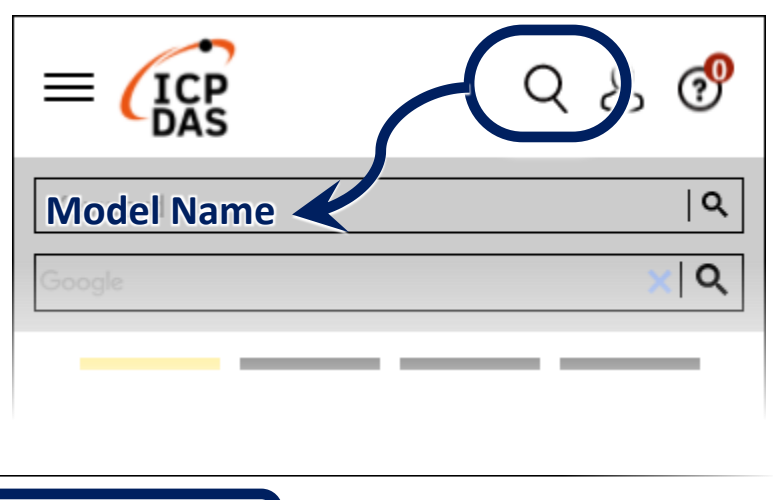

For Desktop Web

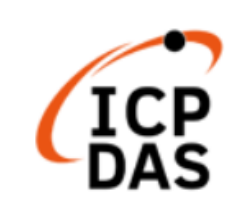

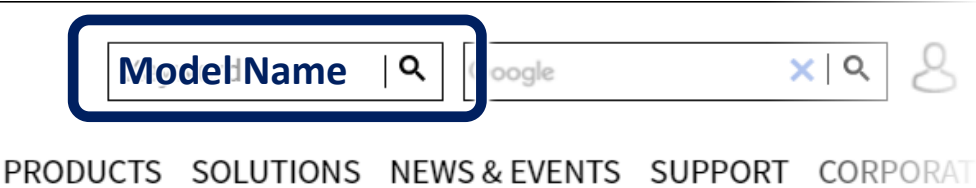

## **1 Configuring the Boot Mode**

Before starting any installation, be sure that the switch is placed in the  $\sqrt[p]{\mathbf{0}}$  position.

## **2 Connecting to PC, Monitor and Power Supply**

- **1)** Connect the mouse or keyboard to the USB port.
- **2)** Connect PC to the Ethernet port through an Ethernet switch.
- **3)** Connect the power supply (+12 to +48 VDC) to PWR and P.GND terminals.
- **4)** Connect the monitor to the VGA port.

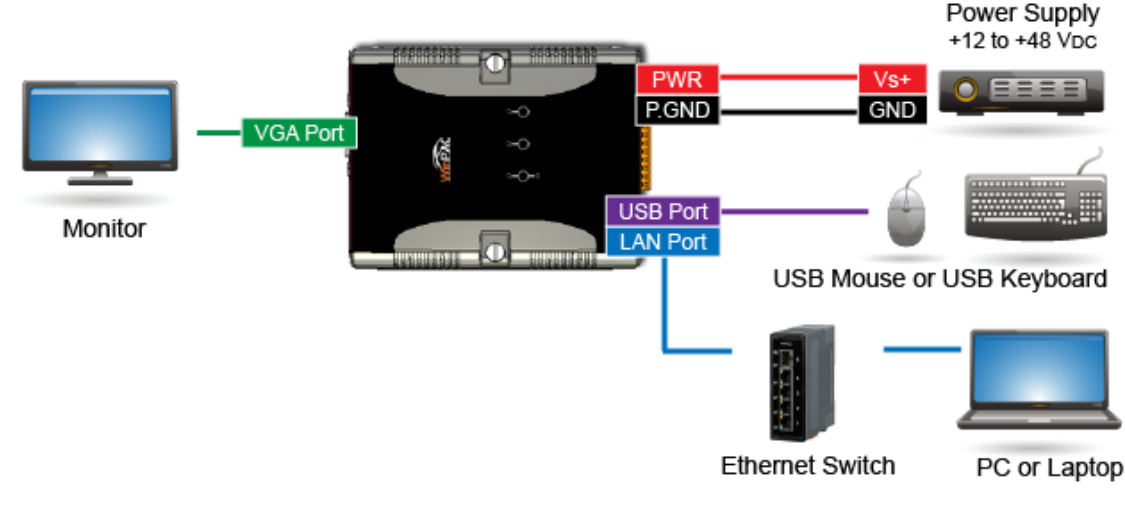

## **3 Mounting the WP-5231-CE7**

The WP-5231-CE7 has simple rail clips for mounting reliably on a standard 35 mm DIN rail.

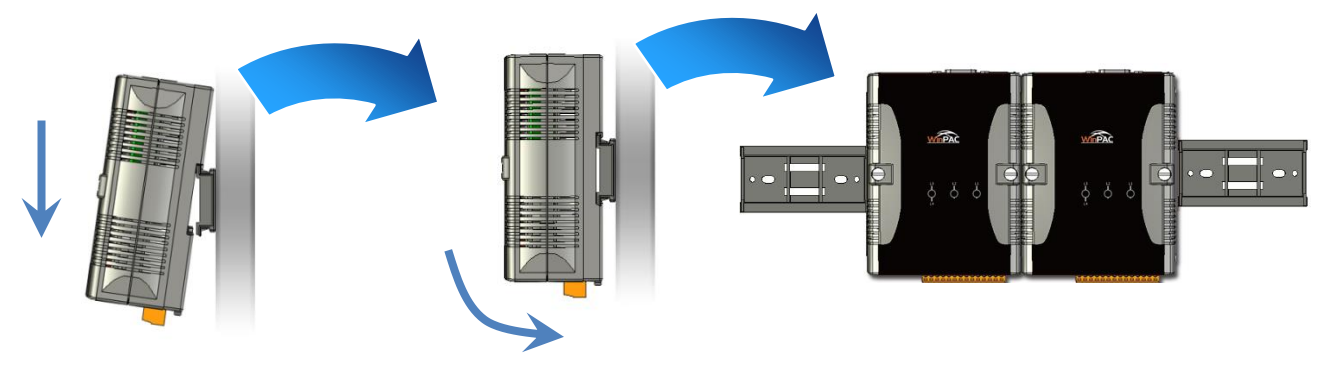

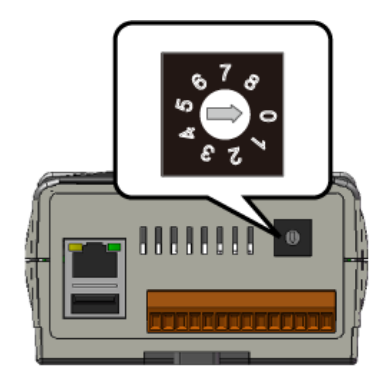

### **4 Changing the User Interface Language**

**1)** Click Start menu, point to Settings, click Control Panel, and then click Regional Settings

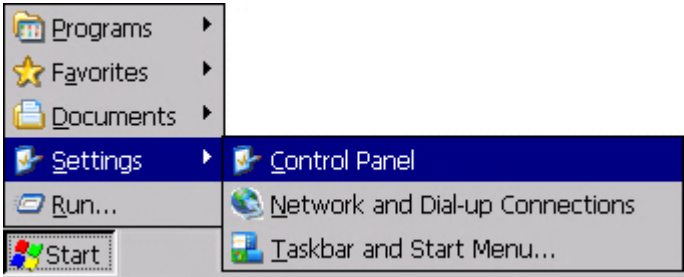

**2)** Click User Interface Language tab, choose to your local language, and then click OK button

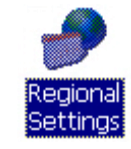

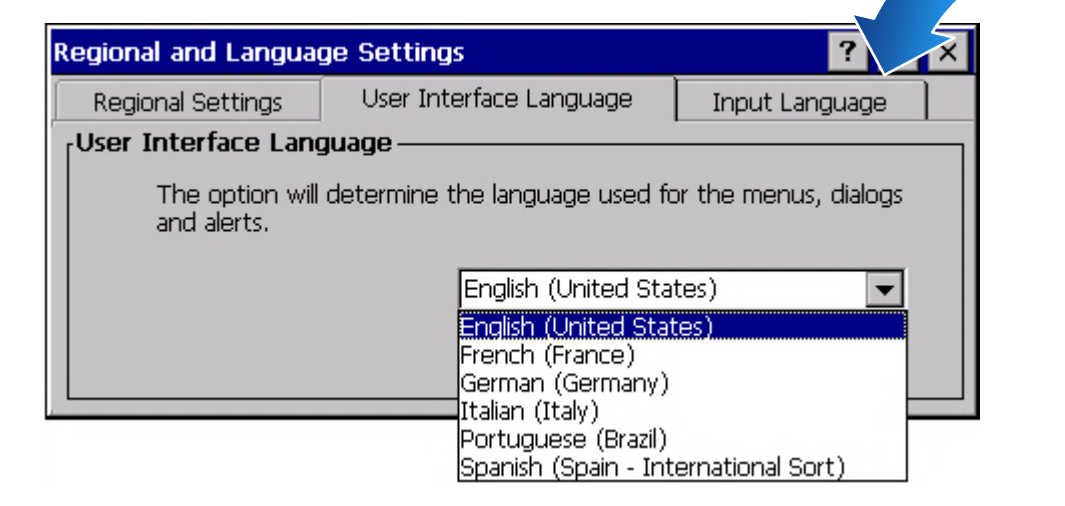

**3)** Double-click the PAC Utility on the desktop, and then reboot the WP-5231-CE7 for changes to take effect

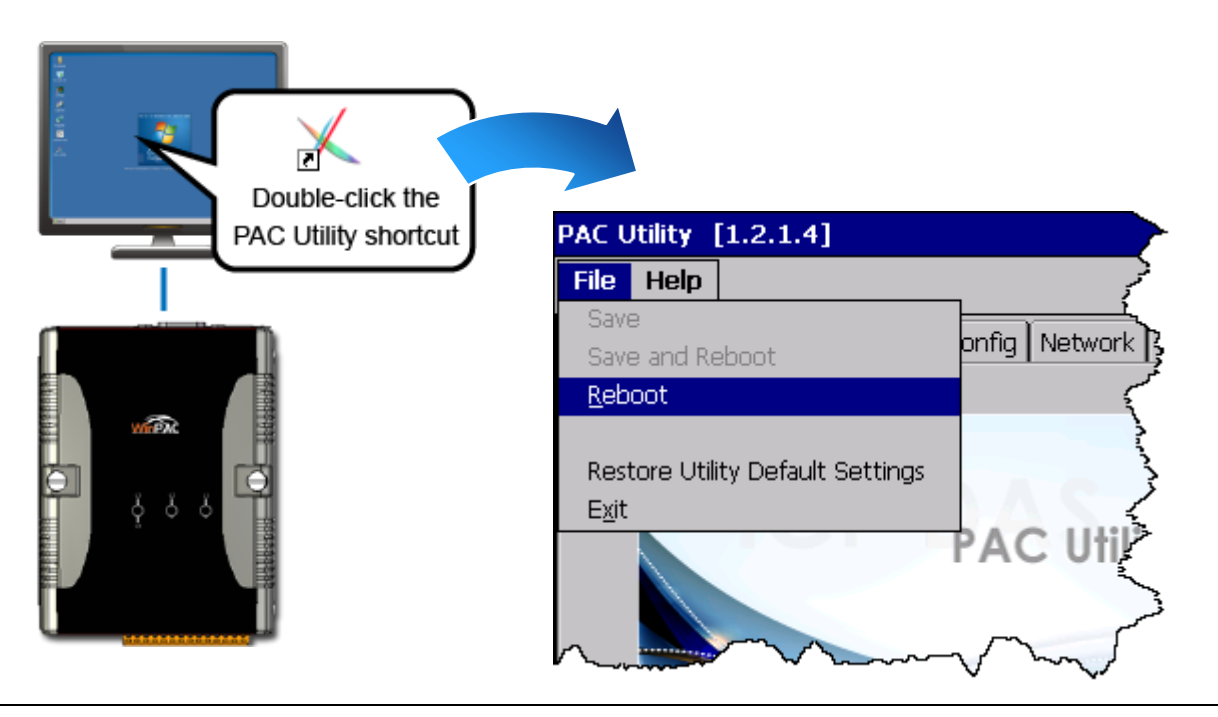

# **5 Using PAC Utility to Manage the WP-5231-CE7**

- **1)** Double-click the PAC Utility on the desktop
- **2)** Configure IP address (DHCP), FTP Server, Auto Execution files…, etc

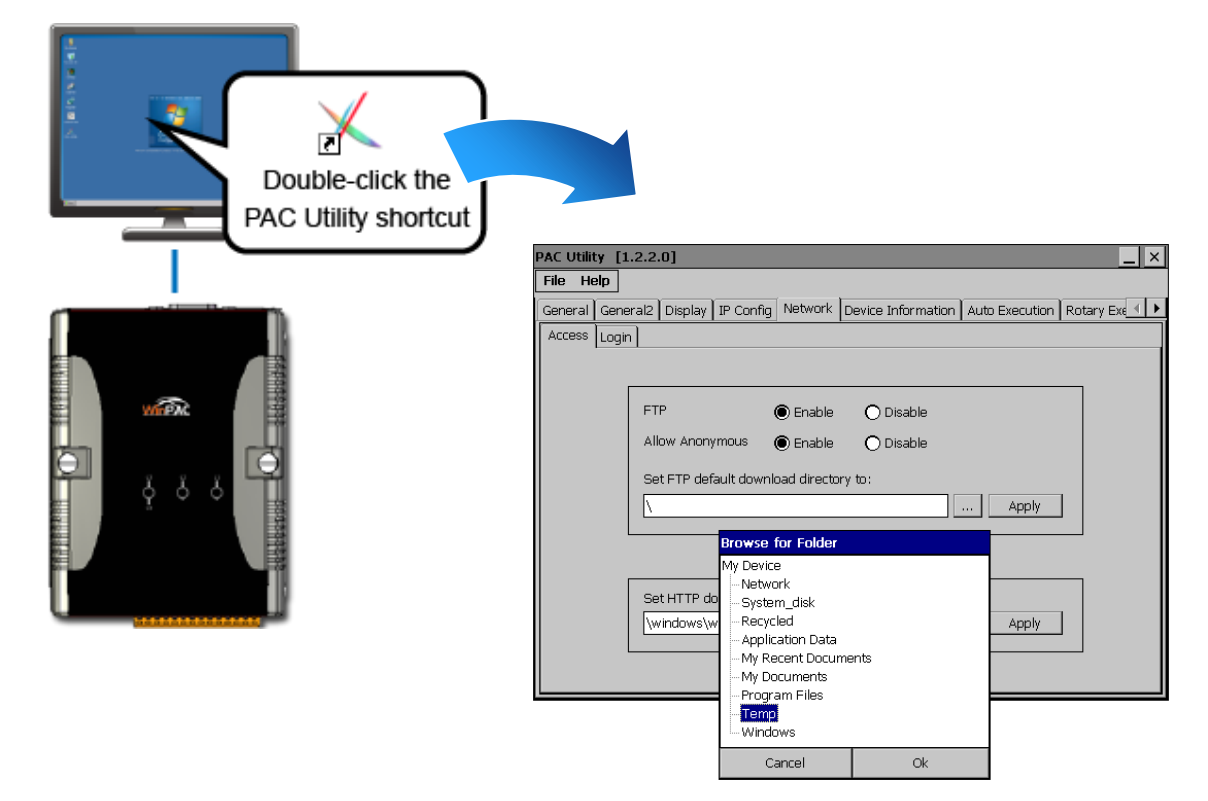

**3)** Reboot the WP-5231-CE7

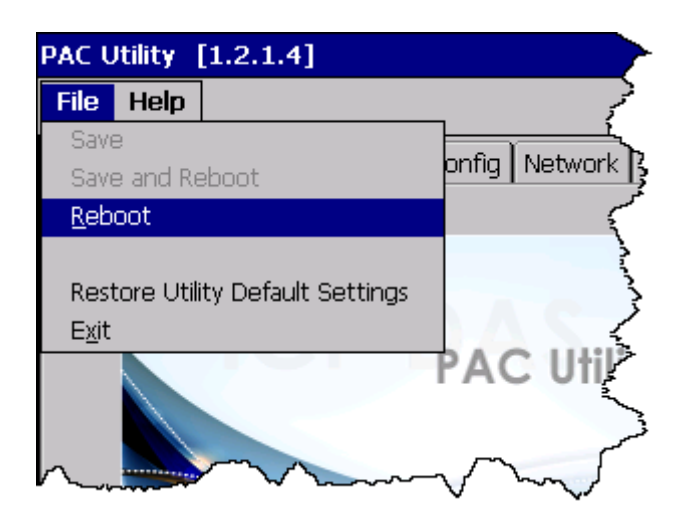